## 桌面云视频会议操作说明

桌面云视频会议系统支持电脑端、手机端及专用硬件终端加入会议。客户端 软件使用方法如下:

## 一、电脑端

1.电脑客户端下载安装

浏览器打开如下网址: <http://meeting.cashq.ac.cn/>, 点击下载中心, 下 载相应的客户端并按默认设置进行安装即可,见图一:

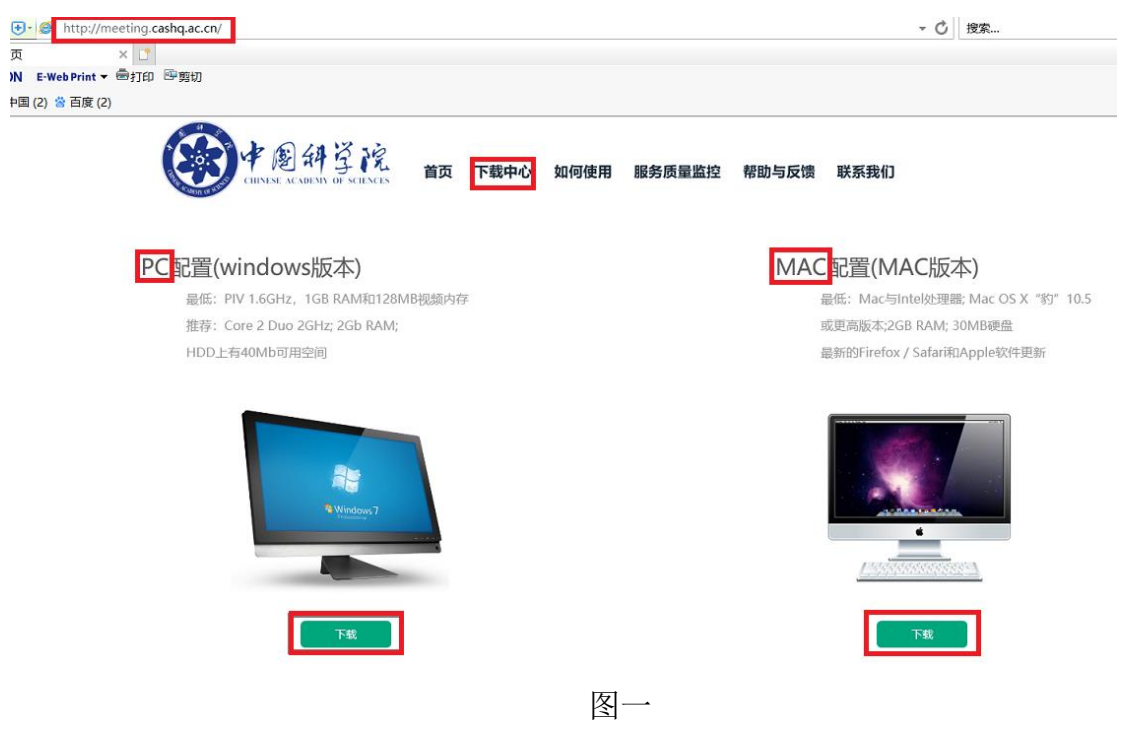

2.账号登陆

器地址,见图二:

打开安装好的客户端软件,输入邮箱、邮箱密码、caslink.ihep.ac.cn 服务

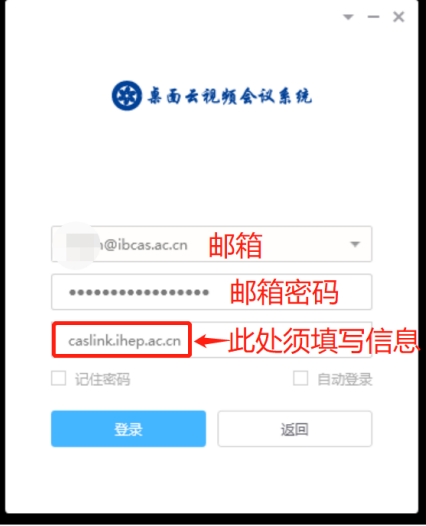

说明:每个能成功登录的用户都会有自己的一个固定的云会议室(9…\*\*), 可以发起会议、加入已有会议(输入已有会议室号)等,见图三:

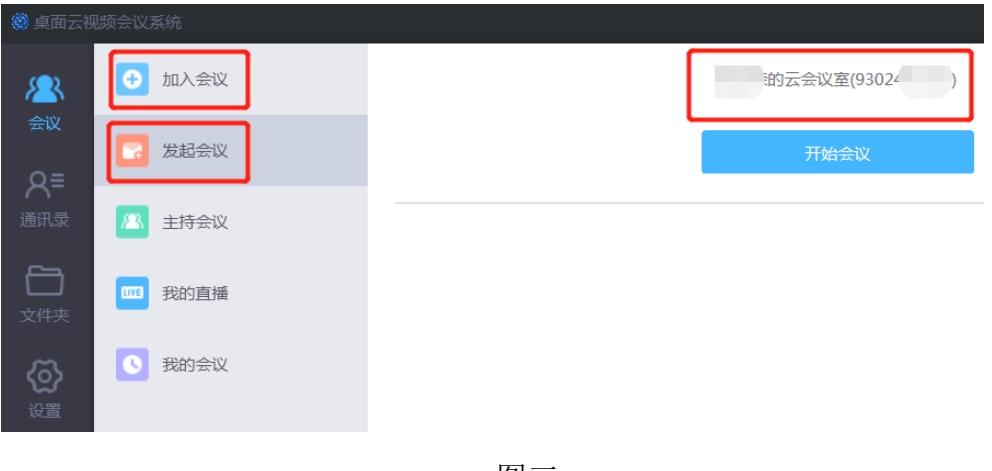

图三

3.使用

(1)加入已有会议,输入云会议室号后,点击加入会议,见图四。可根据会 场需要,点击下侧编辑框进行操作静音、关闭摄像头、会议录制等。

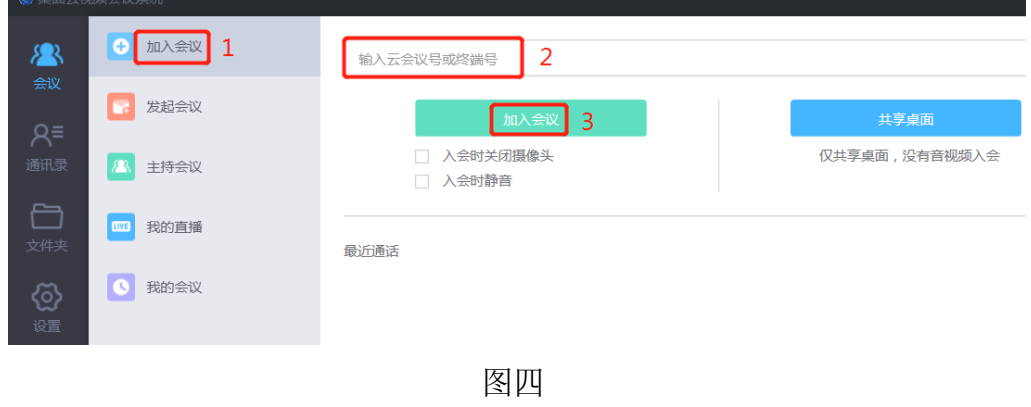

入会后画面, 见图五:

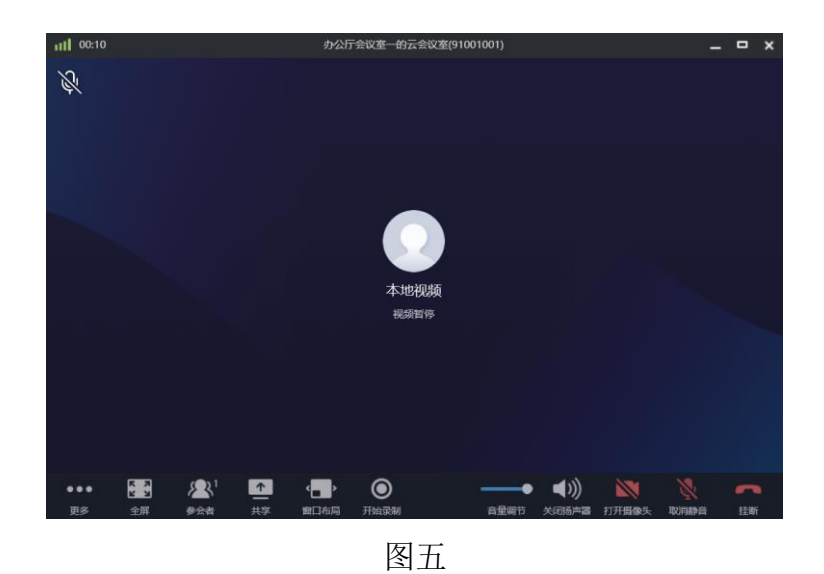

(2)共享 PPT 等:点击"共享",可以分享整个屏幕、音视频及其它输入源, 此时若打开 ppt, 所有参会者都可享受 vip 级的共享, 见图六:

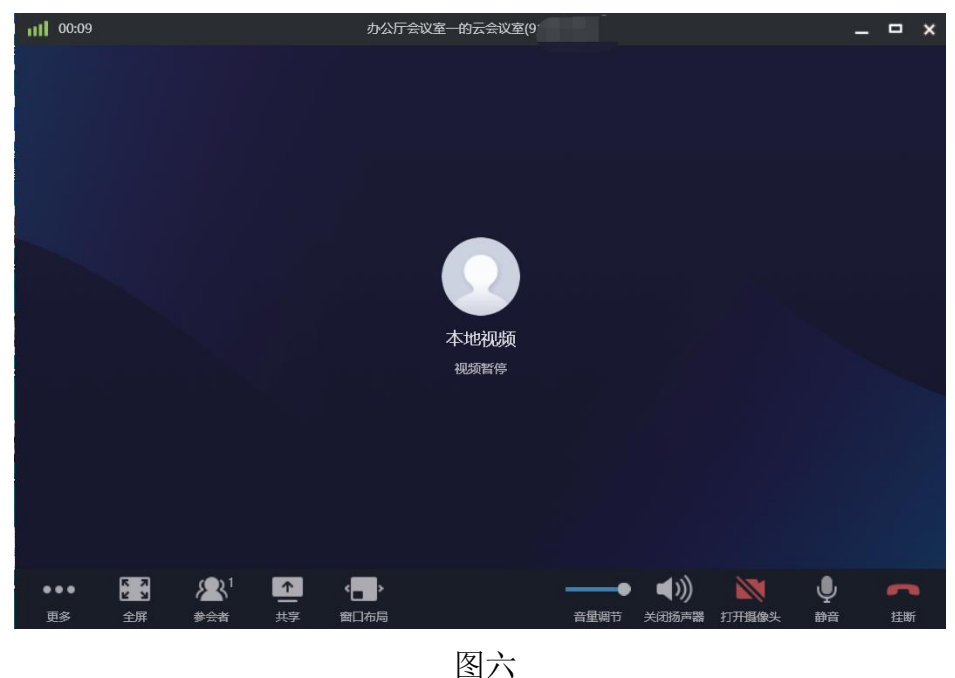

## 二、手机端

1.安卓(安卓手机请使用浏览器扫码,微信扫码无法下载)和苹果手机分别 扫描下方对应的二维码下载并安装手机 APP:

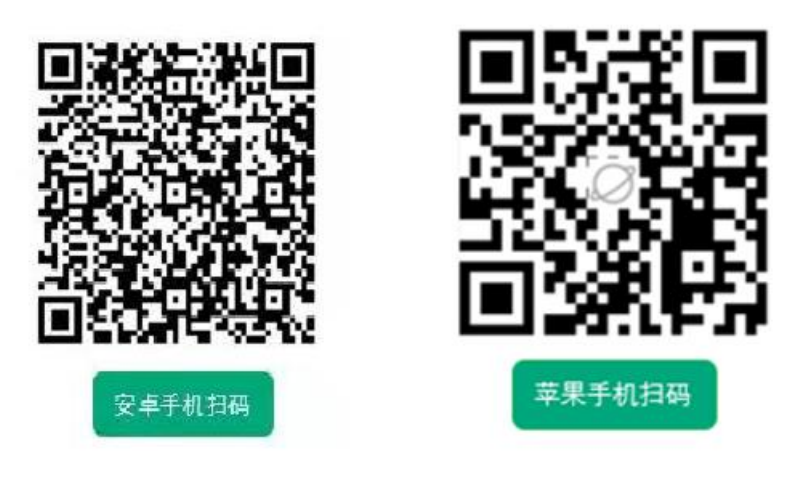

安装后的 APP 图标如右图所示: 。打开 APP,见图七,选择登录按钮, 输入邮箱及密码,见图八,然后点击登录,登录成功见图九,就可以像 PC 端一 样使用了,如发起会议、根据会议号加入会议等。

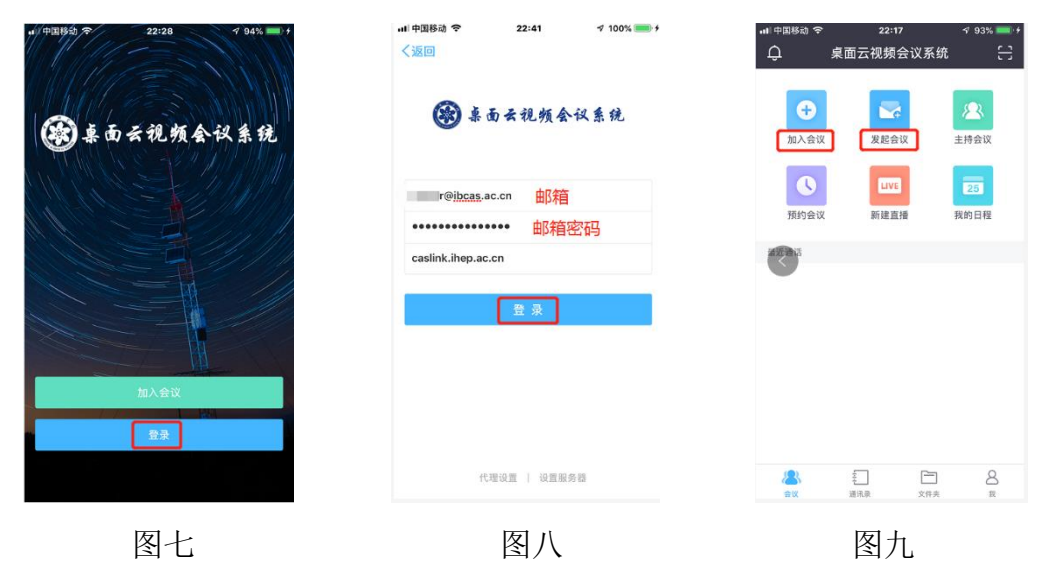

三、不登录账户,直接通过云会议号加入会议(以手机端为例) 打开 APP, 如左图, 点击"加入会议"后, 如右图, 输入收到的云会议室号, 将设 备名修改为自己的姓名,勾选入会时关闭摄像头、入会时静音,然后点击"加入 会议"即可。

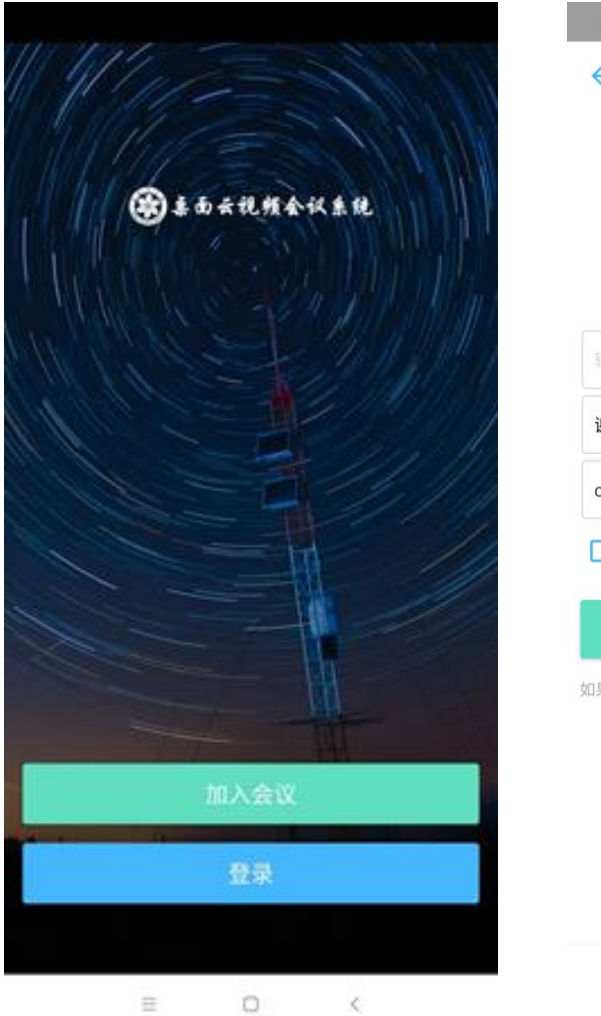

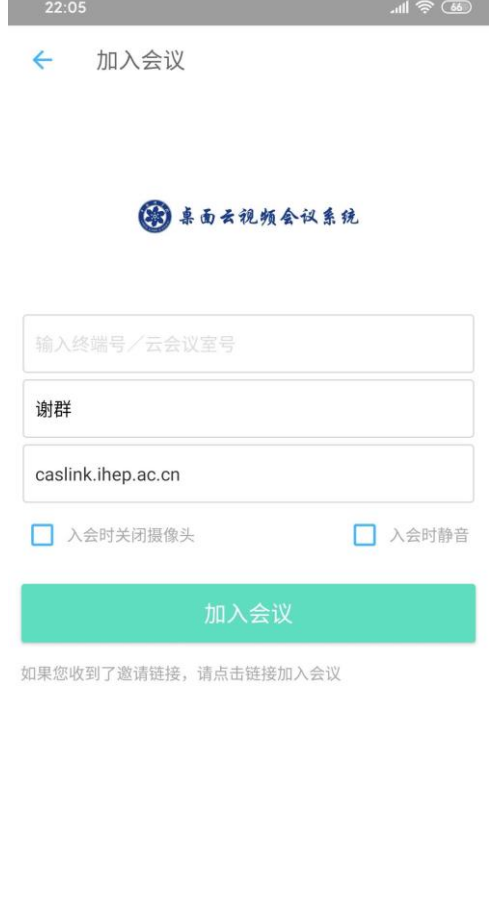

 $\equiv$ 

 $\Box$  $\hspace{0.1cm} \langle$